# **Руководство по установке Топаз OPC**

Версия 1.1.2

# Оглавление

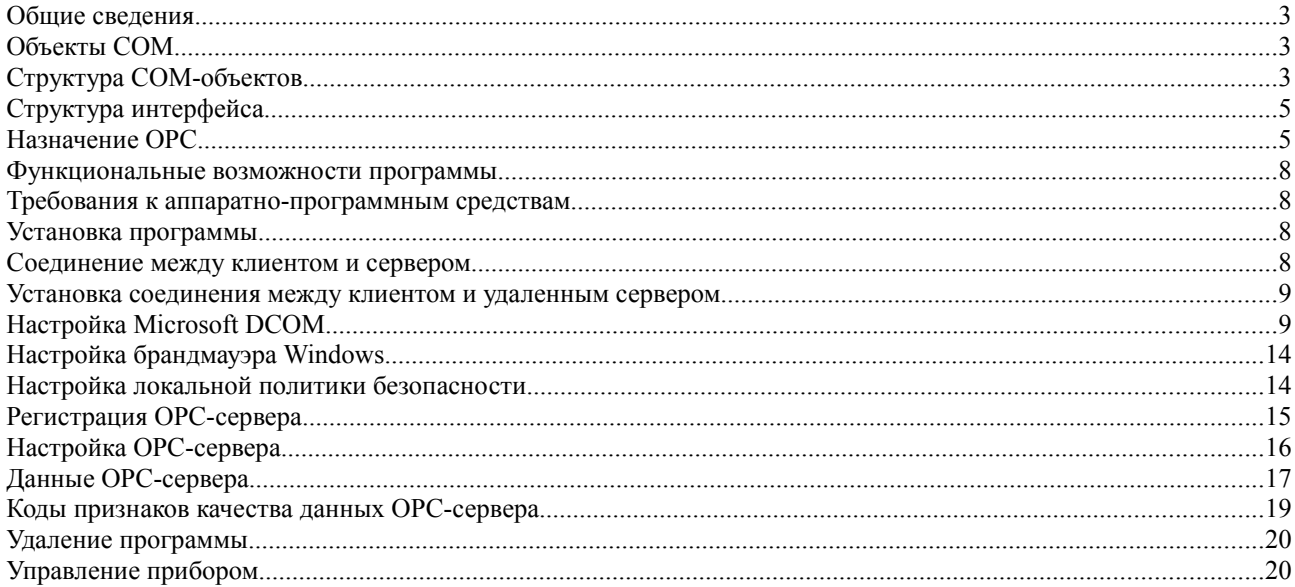

#### Общие сведения

Настоящее руководство содержит указания по установке и применению программы Топаз ОРС.

Программа предназначена для обеспечения доступа к параметрам Топаз-106К1Е с протоколом Н-2, то есть осуществляет считывание и запись данных, а также периодическое обновление массивов значений. ОРС-сервер обеспечивает публикацию данных, открывая их доступа ОРС-клиентам (SCADA-систем и т. п.). Максимальное количество ДЛЯ опрашиваемых приборов 64.

ОРС сервер имеет следующие ограничения:

1. Данные для ОРС-клиентов обновляются асинхронно относительно их запросов, поэтому клиент получает информацию не непосредственно из устройства, а из внутреннего кэша сервера. Возможное запаздывание данных определяется частотой опроса устройств сервером. Запись данных (со стороны клиента в устройство) также асинхронна.

2. Конфигурирование или интерактивное взаимодействие конечного пользователя с аппаратурой во время работы сервера не предусматривается. Считывание конфигурационной информации происходит только при запуске сервера.

#### Объекты СОМ

В основе построения ОРС лежит компонентно-объектная модель (COM-Component Object Model) фирмы Microsoft.

СОМ - это стандарт, который позволяет создавать объекты в виде отдельных модулей и обрашаться к ним.

Каждый объект можно рассматривать как расширение операционной системы. Объекты не зависят от языков программирования и, в принципе, доступны для любых приложений.

Объекты COM - это компоненты, которые выполняются в среде Windows и предоставляют определенный набор функций другим компонентам через свои интерфейсы. СОМ-объект может использоваться одновременно несколькими приложениями.

Данные и объектный код объекта не являются прозрачными для пользователя СОМ-объекта

СОМ-объект следует рассматривать как завершенный автономный модуль.

#### Структура СОМ-объектов

На рисунке 1 показано схематичное представление СОМ-объекта. Обращение к объекту происходит только через интерфейсы. Для управления доступом используются

 $\overline{3}$ 

различные методы. Ни к самому объекту в целом, ни к его программе и данным напрямую обратиться нельзя.

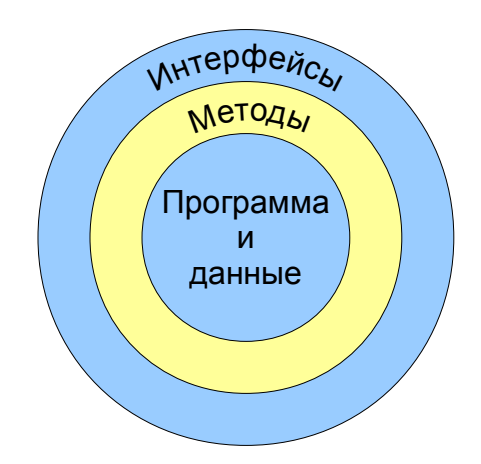

<span id="page-3-0"></span>Рисунок 1 - Структура СОМ-объекта

На рисунке 2 показана общая структура интерфейсов СОМ-объекта. Интерфейс IUnknown является основным интерфейсом, на котором строится СОМ. Его обязан реализовывать любой СОМ-объект, он обязательно присутствует в составе любого интерфейса.

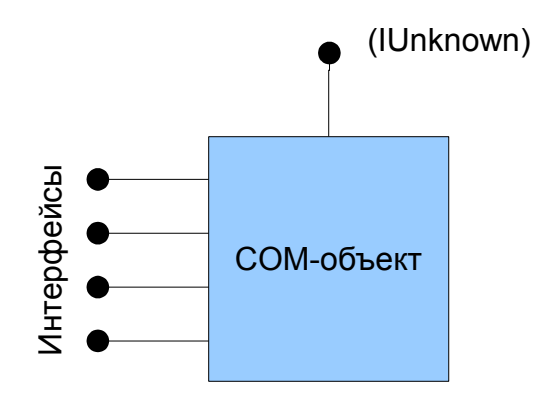

<span id="page-3-1"></span>Рисунок 2 - Представление СОМ-объекта

Методы, предусмотренные для интерфейсов, скрыты от пользователя.

СОМ-интерфейс - это определенный набор методов, предназначенных для вызова функций СОМ-объекта. Он содержит таблицу указателей на методы. Функции СОМ-объекта заключены (инкапсулированы) внутри СОМ-интерфейса, благодаря чему обращение к объекту может произойти только установленным образом. СОМ-интерфейсам назначают уникальные идентификаторы, поэтому приложение, которому требуется обратиться к СОМ-объекту, может проверить, поддерживает ли объект интерфейс, прежде чем обратиться к нему.

# Структура интерфейса

На рисунке 3 схематично представлена основная структура интерфейса.

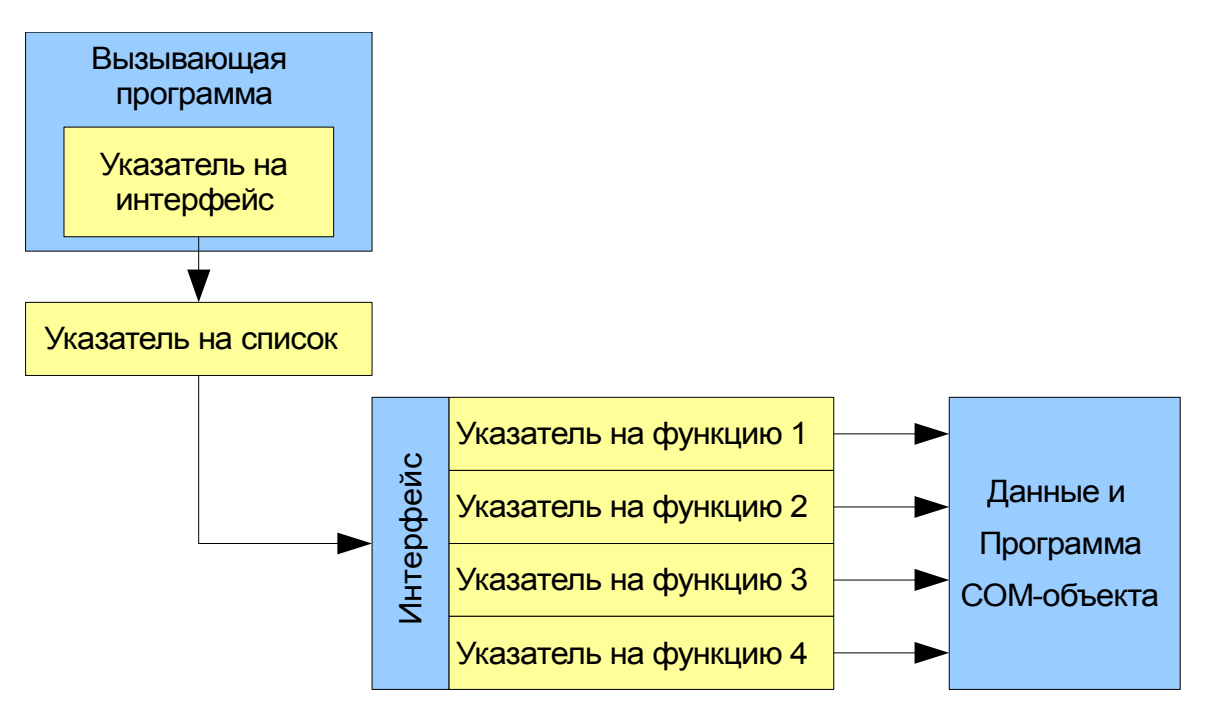

<span id="page-4-1"></span>Рисунок 3 - Структура интерфейса

### Назначение ОРС

Технология связывания и внедрения объектов для систем промышленной автоматизации ОРС (OLE for Process Control) предназначена для обеспечения универсального механизма обмена данными между датчиками, исполнительными механизмами. контроллерами, устройствами связи с объектом и системами представления технологической информации, оперативного диспетчерского управления, а также системами управления базами данных. Производители аппаратных средств, пользуясь спецификацией ОРС, имеют возможность разрабатывать единственный сервер ОРС для обеспечения наиболее общего способа организации доступа к данным и передачи в адрес приложений-клиентов различных производителей программного обеспечения для промышленной автоматизации.

Пример использования интерфейсов ОРС-сервера показан на рисунке 4.

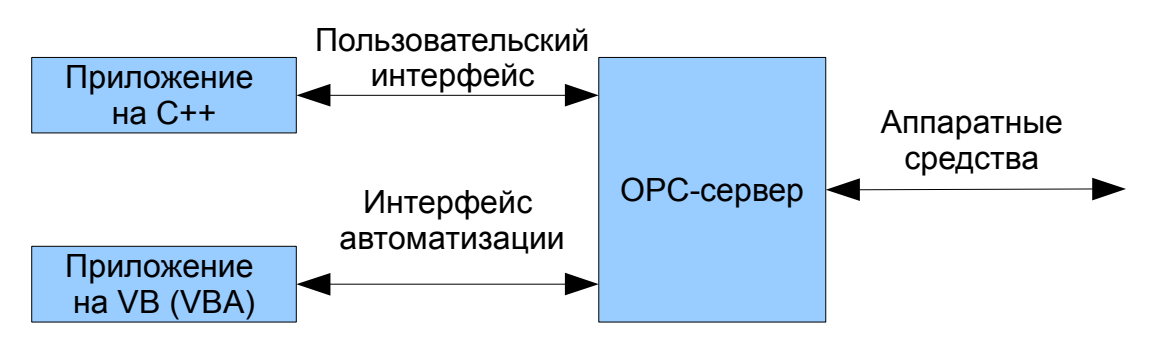

<span id="page-4-0"></span>Рисунок 4 - Использования интерфейсов СОМ-объекта приложениями

Технология ОРС основана на модели распределенных компонентных объектов Microsoft DCOM и устанавливает требования к классам объектов доступа к данным и их специализированным интерфейсам (Custom Interface) для использования разработчиками клиентских и серверных приложений.

Для обмена данными с приложениями-клиентами, разработка которых ведется на языках описания сценариев, например, Visual Basic или Visual Basic for Application спецификация ОРС содержит дополнительные (но необязательные для реализации) требования к интерфейсу OLE-автоматизации (OLE Automation).

Взаимодействие между клиентами и различными ОРС-серверами показано на рисунке 5.

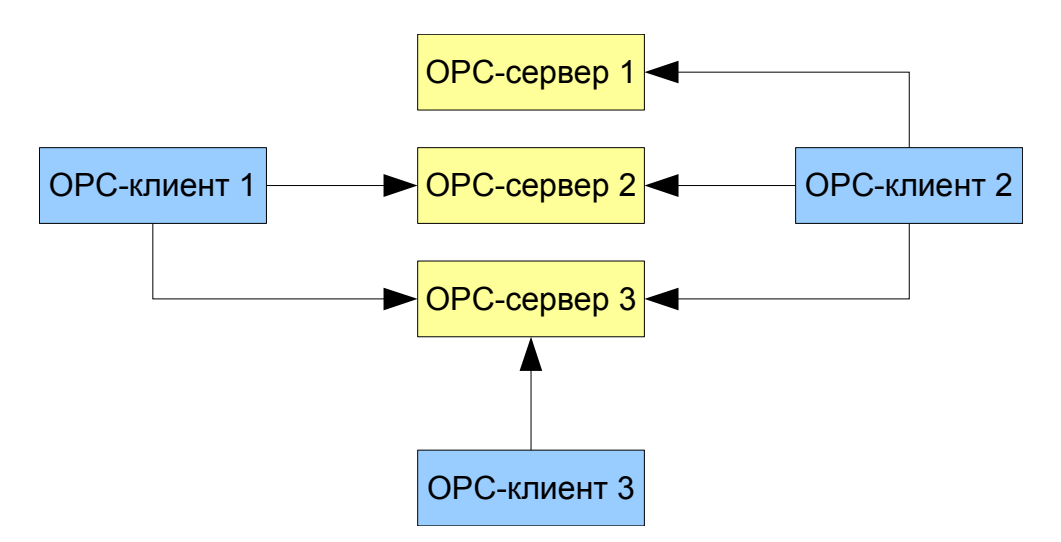

<span id="page-5-0"></span>Рисунок 5 - Взаимодействие между клиентами и серверами

Базовым понятием ОРС является элемент данных (Item). Каждый элемент данных имеет значение, время последнего обновления (Timestamp) и признак качества, определяющий степень достоверности значения. Значение может быть практически любого скалярного типа – булево, целое, с плавающей точкой и т.п. - или строкой (так называемый OLE VARIANT). Время представляется со 100-наносекундной точностью (FILETIME Win32 API).

Реальная точность измерения времени обычно бывает хуже и зависит от реализации сервера и аппаратуры. Качество – это код, содержащий в себе грубую оценку -UNCERTAIN, GOOD и BAD (недостоверное, хорошее и плохое), а на случай плохой – еще и расшифровку, например QUAL SENSOR FAILURE - неисправность датчика.

Следующим в иерархии является понятие группы элементов (OPC Group). Группа создается ОРС-сервером по требованию клиента, который затем может добавлять в группу элементы (Items). Для группы клиентом задается частота обновления данных, и все данные в группе сервер старается обновлять и передавать клиенту с заданной частотой. Отдельно стоящих вне группы элементов быть не может. Клиент может создать для себя на сервере несколько групп, различающихся требуемой частотой обновления. Для каждого клиента всегда создается своя группа (кроме так называемых публичных групп), даже если состав элементов и частоты обновления совпадают. Отсоединение клиента приводит к уничтожению группы.

Элементы в группе, таким образом, – это своего рода клиентские ссылки на некие реальные переменные (тэги), находящиеся на сервере или в физическом устройстве. Понятие тэга спецификацией OPC не определяется, но подразумевается неявно. Элементы в группу клиент добавляет по имени, и эти имена являются именами соответствующих тэгов. Клиент должен либо знать нужные имена заранее, либо запросить список имен тэгов у сервера.

Для запроса имен тегов служит интерфейс IOPCBrowseServerAddressSpace, с помощью которого сервер описывает клиенту свое "пространство имен", организованное в общем случае иерархически.

Пример полного имени тега-"Устройство 1\Модуль 1\Тэг 5". При добавлении элемента в группу клиент всегда указывает это полное имя. Группы, создаваемые клиентом, не обязаны совпадать (и, как правило, не совпадают) с подразделами пространства имен сервера, элементы в группу добавляются "в разнобой". Их объединяет общая частота обновления и синхронность отправки клиенту.

Наконец, на верхней ступеньке иерархии находится сам OPC-сервер. Из всех перечисленных (OPC-группа, OPC-элемент) он единственный является COM-объектом, все остальные объекты доступны через его интерфейсы, которые он предоставляет клиенту. Взаимосвязь групп и элементов OPC показана на рисунке [6](#page-7-0)

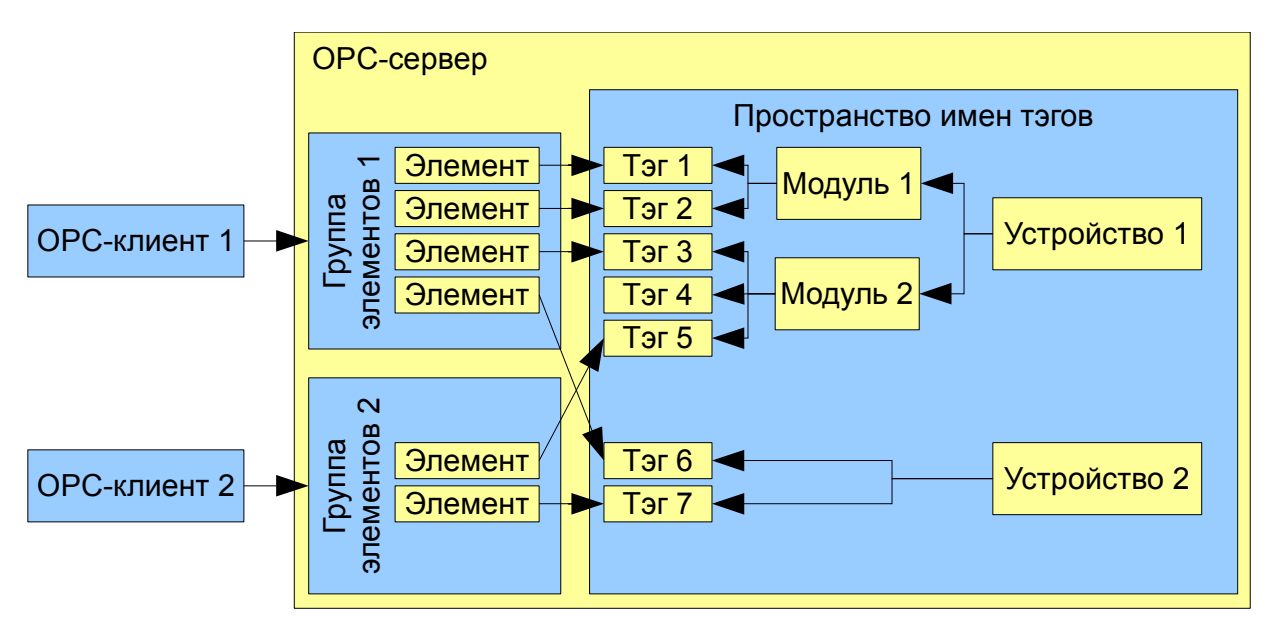

<span id="page-7-0"></span>Рисунок 6 - Взаимодействие между клиентами и серверами ОРС

#### Функциональные возможности программы

1. Поддержка признака достоверности сигналов, передаваемых клиентам ОРС.

2. Автоматическая генерация тэгов для устройств по информации, предоставляемой файлом конфигурирования.

3. Поддержка ОРС Data Access Automation Interface.

4. Поддержка интерфейса просмотра пространства имен IOPCBrowseServerAddressSpace и иерархической структуры адресного пространства сервера

#### Требования к аппаратно-программным средствам

Для работы с программой необходим персональный компьютер с установленной операционной системой не хуже Windows XP Pro SP2.

#### Установка программы

Для установки программы необходимо запустить файл SetupOPC. ехе и следовать указаниям. Мастер установки выведет запрос о выборе каталога, в котором будут размещены файлы.

#### Соединение между клиентом и сервером

После копирования файлов на компьютер производится автоматическая регистрация ОРС-сервера в системе. Делается это с помощью записи соответствующей информации в реестр. ОРС-клиенты имеют соответствующий пользовательский интерфейс, позволяющий выбрать из списка зарегистрированных серверов нужный. При выборе неактивного в настоящий момент сервера, происходит его автоматический запуск. В случае успешного запуска, становиться возможен просмотр адресного пространства и подпись на необходимые тэги. Таким образом, для обеспечения локального соединения каких-либо специальных настроек (кроме установки OPC-сервера и клиентского программного обеспечения, например, SCADA) производить не нужно.

#### **Установка соединения между клиентом и удаленным сервером**

Для работы в сети (клиент и OPC-сервер при этом находятся на разных компьютерах) необходимы:

-станция с установленным OPC-сервером;

-станция с установленным клиентом.

Перед установлением соединения между приложением-клиентом и удаленным сервером следует произвести настройку системных компонентов DCOM.

#### **Настройка Microsoft DCOM**

Перед установлением соединения между OPC-клиентом и удаленным сервером следует произвести настройку системных компонентов DCOM. Для этого необходимо запустить на серверной машине утилиту dcomcnfg.exe.

Панель свойств компьютера вызывается нажатием правой клавиши мыши по объекту, который расположен "Корень консоли\Служба компонентов\Компьютеры\Мой компьютер". В свойствах необходимо выбрать вкладку "Свойства по умолчанию" и установить параметры, показанные на рисунке [7.](#page-8-0)

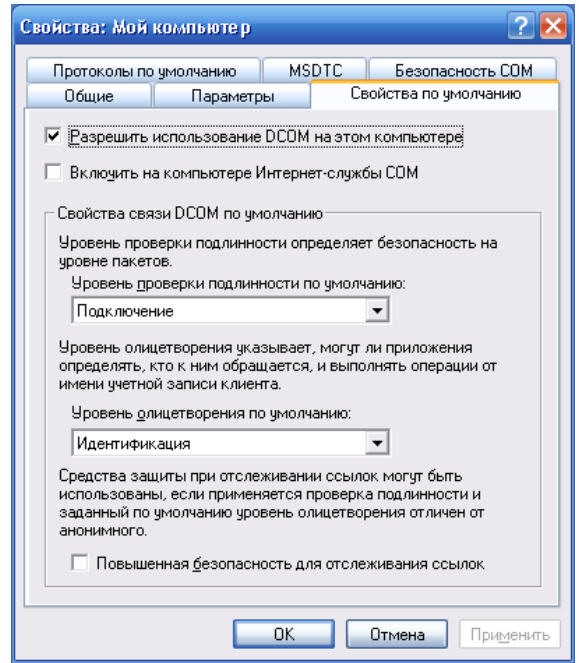

<span id="page-8-0"></span>*Рисунок 7 - Установка свойств DCOM по умолчанию*

Панель свойств приложения вызывается нажатием правой клавиши мыши по объекту, который расположен "Корень консоли\Служба компонентов\Компьютеры\Мой компьютер\Настройка DCOM\TopazOPC server(exe)". В свойствах необходимо выбрать вкладку "Общие" и установить параметры, показанные на рисунке [8](#page-9-0)

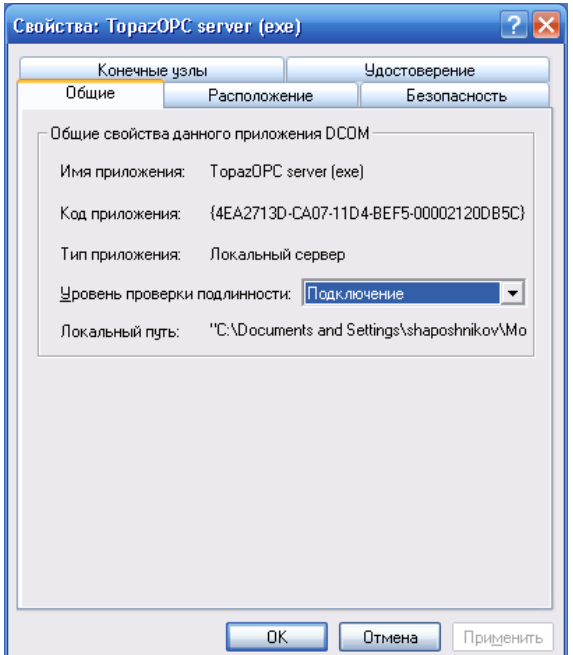

<span id="page-9-0"></span>*Рисунок 8 - Панель свойств "Общие"*

Далее необходимо выбрать вкладку "Расположение" и для станции, на которой находится OPC-сервер, установить параметры как показано на рисунке [9](#page-10-0)

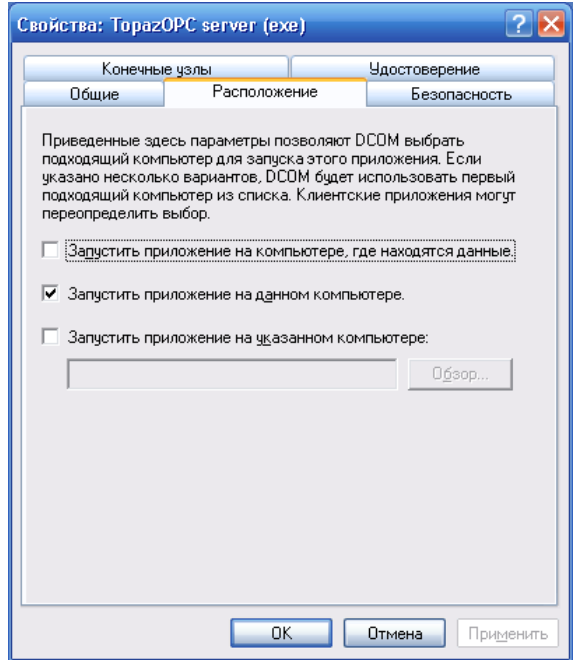

<span id="page-10-0"></span>*Рисунок 9 - Установка параметров для панели свойств "Расположение"*

Далее следует выбрать панель свойств "Удостоверение" и установить переключатель в положение "Запускающий пользователь" как показано на рисунке [10](#page-10-1)

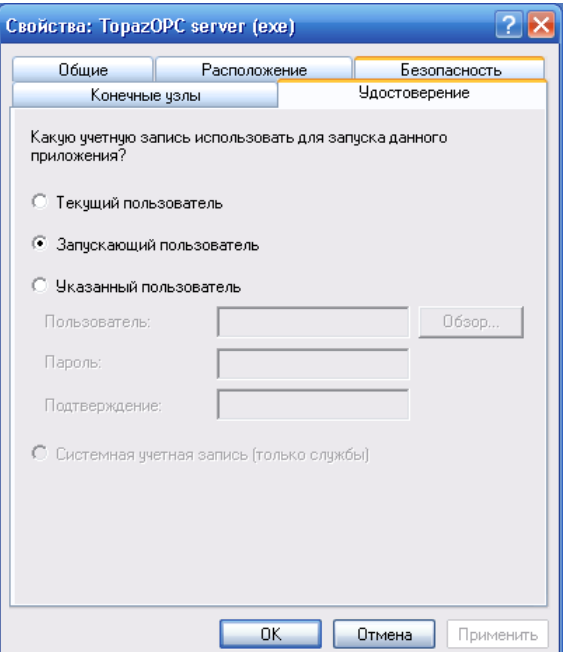

<span id="page-10-1"></span>*Рисунок 10 - Установка параметров для панели свойств "Удостоверение"*

Далее следует выбрать панель свойств "Удостоверение" и установить переключатель в положение "Запускающий пользователь" как показано на рисунке [11.](#page-11-0)

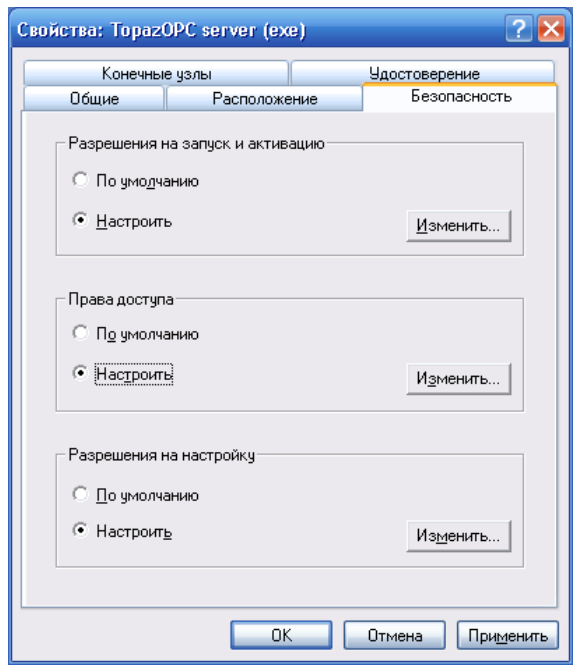

<span id="page-11-0"></span>*Рисунок 11 - Установка параметров для панели свойств "Безопастность"*

В группе параметров "Разрешение на запуск и активацию" необходимо установить переключатель в положение "Настроить" и нажать кнопку "Изменить...". В открывшейся диалоговой панели "Разрешение на запуск" добавить пользователей "СЕТЬ", "ИНТЕРАКТИВНЫЙ", "АНОНИМНЫЙ ВХОД", "SYSTEM" и "Все". В списке параметров установить "Разрешить" для удаленных и локальных запусков и активаций как показано на рисунке [13](#page-12-0)

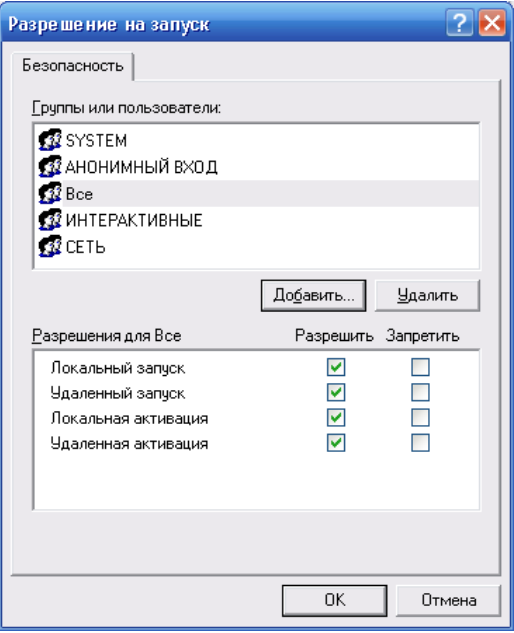

<span id="page-12-0"></span>*Рисунок 12 - Установка параметров для диалоговой панели "Разрешение на запуск"*

В группе параметров "Права доступа" необходимо установить переключатель в положение "Настроить" и нажать кнопку "Изменить...". В открывшейся диалоговой панели "Разрешение на доступ" добавить пользователей "СЕТЬ", "ИНТЕРАКТИВНЫЙ", "АНОНИМНЫЙ ВХОД", "SYSTEM" и "Все". В списке параметров установить "Разрешить" для удаленного и локального доступов как показано на рисунке [13.](#page-12-1)

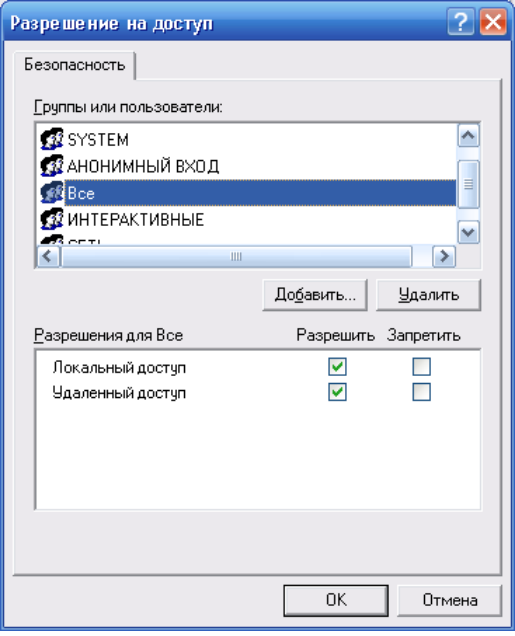

<span id="page-12-1"></span>*Рисунок 13 - Установка параметров для диалоговой панели "Права доступа"*

#### **Настройка брандмауэра Windows**

Для корректной работы OPC сервера и клиентов требуется настройка брандмауэра.

1.По умолчанию брандмауэр запущен в соответствие рекомендациям Microsoft для OPC, предоставляя станциям максимальную защиту. Временный останов брандмауэра используется для устранения его влияния как источника коммуникационных ошибок.

2.Исполняемый файл topc.exe и исполняемые файлы OPC-клиентов необходимо занести в список с помощью кнопки "Добавить программу..." панели "Исключения" как показано на рисунке [14.](#page-13-0)

3.Разрешить входящие запросы через TCP-порт 135, используя кнопку "Добавить порт..." панели "Исключения", необходимые для установки связи с DCOM.

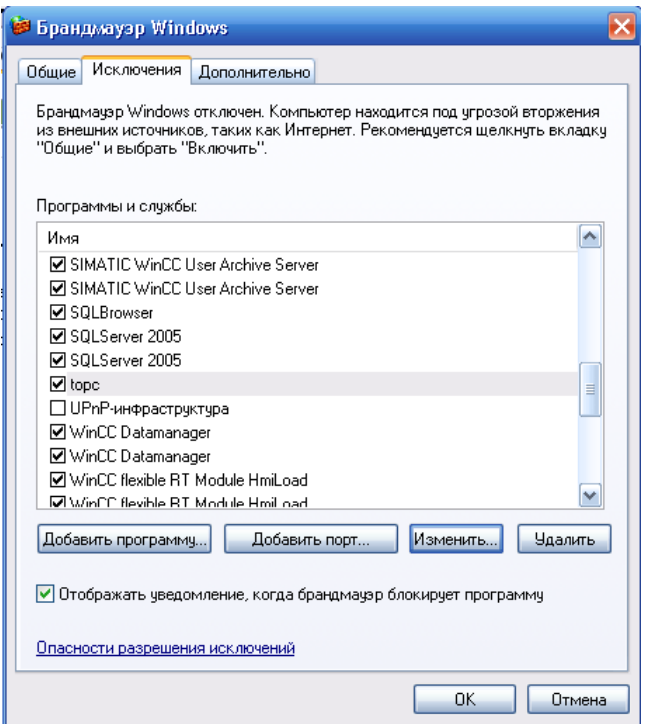

<span id="page-13-0"></span>*Рисунок 14 - Панели свойств "Исключения" брандмауэра Microsoft Windows*

#### **Настройка локальной политики безопасности**

Если станция не входит в домен, то потребуется выполнить следующие шаги для установления соединения с OPC-cервером. Однако, изменение локальных политик безопасности могут снизить безопасность станция.

Для изменения локальных политик используется оснастка, которая находиться "Панель управления\Администрирование\Локальная политика безопасности".

После её запуска следует перейти в папку "Параметры безопасности\Локальные политики\Параметры безопасности". Нажать правую кнопку мыши на строке параметров

"DCOM: Ограничения компьютера на доступ в синтаксисе SDDL" и вызвать диалоговую панель "Свойства". В открывшейся диалоговой панели необходимо нажать кнопку "Изменить безопасность..." и установить параметры показанные на рисунке [15.](#page-14-0) Аналогичные действия надо сделать и для строки "DCOM: Ограничения компьютера на запуск в синтаксисе SDDL".

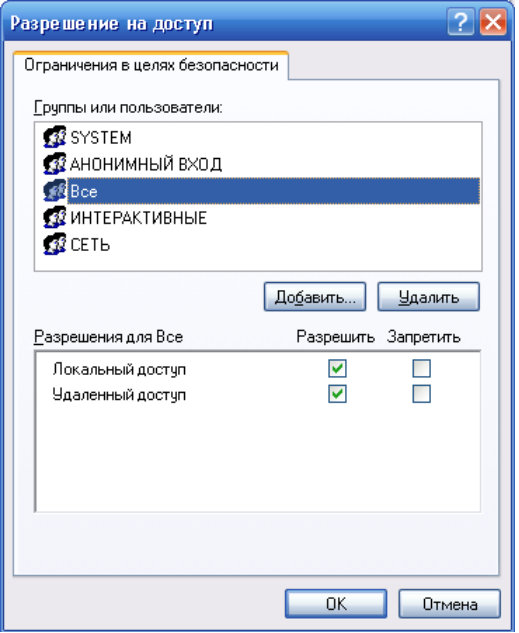

<span id="page-14-0"></span>*Рисунок 15 - Панели свойств "Разрешение на доступ"*

Для строки параметров "Сетевой доступ: разрешить применение разрешений для всех к анонимным пользователям" в диалоговой панели необходимо установить переключатель в положение "Включить".

Для строки параметров "Сетевой доступ: модель совместного доступа и безопасности для локальных учетных записей" в диалоговой панели необходимо установить значение "Обычная - локальные пользователи удостоверяются как они сами".

#### **Регистрация OPC-сервера**

При установке OPC-сервера, регистрация происходит с ключом командной строки /с Для изменения регистрации следует запустить файл topc.exe из командной строки c нужным ключом командной строки.

Возможны следующие варианты запуска:

1.topc.exe /r - регистрация сервера в стандартном режиме;

2.topc.exe /rc - регистрация сервера с консольным окном;

3.topc.exe /c - запуск сервера с консольным окном без регистрации в реестре;

4.topc.exe /daemon - запуск сервера в режиме службы;

5.topc.exe /detach - запуск сервера в режиме непрерывающийся службы, т.е. после

отключения клиентов остановки сервера не происходит;

6.topc.exe /test - запуск сервера в тестовом режиме. Сервер имитирует подключения клиентов; 7.topc.exe /u - отмена регистрации сервера.

## **Настройка OPC-сервера**

Настройка OPC-сервера осуществляется с помощью текстового файла DeviceConfig.cfg, которой находится в папке установки сервера. Логическая структура файла представлена на рисунке [16.](#page-15-0)

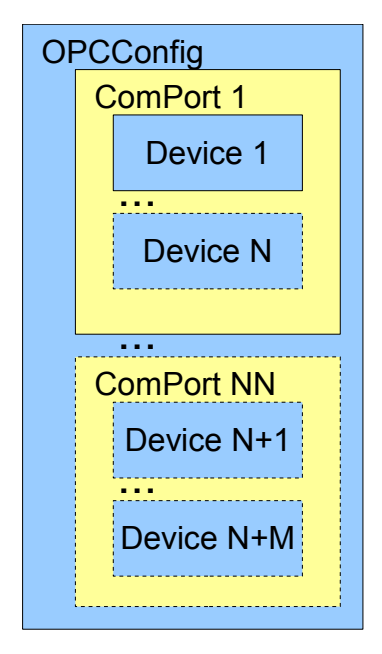

*Рисунок 16 - Логическая структура файла конфигурации*

<span id="page-15-0"></span>Сервер поддерживает 3 типа объектов:

•OPCConfig-сервер;

•ComPort-порт;

•Device-устройство.

Объекты представляют собой списки свойств для объектов сервера.

Начало объекта в текстовом файле обозначается "<Тип объекта [Свойство=]>", а окончание - "</Тип объекта>".

Файл конфигурации должен содержать единственный объект OPCConfig. OPCConfig может включать в себя несколько объектов типа ComPort. В свою очередь ComPort может иметь несколько объектов типа Device. Общее количество обслуживаемых устройств, т.е. объектов типа Device, не должно превышать 64.

Свойства записывают после типа через пробел. Значение свойства записывается после знака "=".

Объект OPCConfig имеет только одно свойство "UpdateRate", которое определяет

время обновления данных в миллисекундах сервером. Минимально возможное значение 10. Разумным считается диапазон 30...1000 мс. По умолчанию принимается значение 100 мс.

Объект ComPort имеет следующие свойства:

 $\cdot$ id – адрес порта. Число в диапазоне 1-255.

•Baudrate - скорость порта. Число из ряда 300, 600, 1200, 2400, 4800, 9600, 14400, 19200, 38400, 57600, 115200;

 $\cdot$ ByteSize – длина байта данных. Допустимые значения 7,8.

•Parity – контроль четности. Символ N(нет контроля), E(четность), O (нечетность).

•StopBit – количество стоповых бит. Число 1 или 2.

Объект Device имеет следующие свойства:

 $\cdot$ id – адрес прибора. Число в диапазоне 0-255. Адреса приборов подключенных к одному порту должны быть уникальны.

•Type – идентификатор типа прибора. В настоящий момент сервер поддерживает только "106K1E".

•Version - идентификатор протокола прибора. В настоящий момент сервер поддерживает только "2-H".

 $\cdot$ TimeOut – время в мс. В случае если прибор не отвечает в отведенное время, он помечается сервером как недоступный, а данные- недостоверными.

В общем случае файл имеет следующий вид.

<OPCConfig UpdateRate=10>

```
<ComPort id=1 BaudRate=4800 ByteSize=7 Parity=E StopBit=2>
```
<Device id=01 Type=106K1E Version=2-H Timeout=150></Device>

…

```
<Device id=N Type=106K1E Version=2-H Timeout=150></Device>
```
</ComPort>

…

```
<ComPort id=N BaudRate=4800 ByteSize=7 Parity=E StopBit=2>
```

```
\leqDevice id=01 Type=106K1E Version= 2-H Timeout=150\geqDevice>
```
…

```
<Device id=N Type=106K1E Version= 2-H Timeout=150></Device>
```
</ComPort>

</OPCConfig>

#### **Данные OPC-сервера**

Тэги публикуются на сервере автоматически сразу после запуска в соответствии со

считанным конфигурационным файлом. Их состав зависит от типа используемых устройств и версий протоколов.

В настоящий момент сервер поддерживает только приборы типа 106К1Е с протоколом 2-Н.

Сервер всегда публикует тэг в корне иерархии, который называется BandWidth типа shortint, доступный только для чтения. Он показывает текущий процент использования полосы пропускания указанным клиентом в %. Процент использования полосы пропускания характеризует, главным образом, способность сервера обслуживать запрошенный UpdateRate. Значение выше 50% свидетельствует о перегрузке сервера. Возможен возврат значения -1 - в случае ошибки, или если текущий процент не может быть вычислен.

Пространство имен устройств имеет иерархическую структуру и в общем виде выглядит следующим образом "COMX/AddressY/Данные", где X-номер COM-порта, Y-адрес устройства, указанные в конфигурационном файле.

Состав публикуемых данных представлен в таблице 1.

<span id="page-17-0"></span>Таблица 1-Список данных для приборов типа 106К1Е

| Имя           | Тип      | Доступ           | Значение                               | Примечание                                                                                                    |
|---------------|----------|------------------|----------------------------------------|----------------------------------------------------------------------------------------------------|
| <b>Type</b>   | Boolean  | чтение<br>запись | Тип налива                             | $True - KT$<br>False - л                                                                                                    |
| Full          | Boolean  | чтение<br>запись | Полный бак                             | True-налив до срабатывания датчика<br>предельного уровня.                                                                                      |
| Topup         | Boolean  | чтение<br>запись | Продолжить налив                       | True - продолжить налив. Значение<br>меняется на false автоматически                                                                           |
| Interrupt     | Boolean  | чтение<br>запись | Прерывания процесса<br>налива          | True - прервать налив. Значение<br>меняется на false автоматически                                                                             |
| Record        | Boolean  | чтения<br>запись | Завершение и запись<br>итогов операции | True - записать. Значение меняется на<br>false автоматически                                                                                   |
| SetDose       | Boolean  | чтение<br>запись | Установка параметров<br>налива         | True - установить дозу. Значение<br>меняется на false автоматически. При<br>установке используются параметры<br>Type, Full, Dose, Console, KEM |
| ResetError    | Boolean  | чтение<br>запись | Сброс ошибки                           | True - сбросить<br>Значение меняется на false<br>после<br>завершения операции                                                                  |
| $\mathbf{L}$  | Word     | чтение           | Показания на табло, л                  |                                                                                                    |
| Kg            | Word     | чтение           | Показания на табло, кг                 |                                                                                                    |
| SumL          | LongWord | чтения           | Суммарный регистр, л                   |                                                                                                    |
| SumKg         | LongWord | чтение           | Суммарный регистр,<br>КΓ               | Зависит от настроек устройства                                                                                                    |
| Dose          | Word     | чтение<br>запись | Устанавливаемая доза,<br>$\pi$ (KF)    | Единицы измерения<br>зависят<br><b>OT</b><br>переменной<br>Type<br>и<br>настроек<br>устройства                                                 |
| <b>Status</b> | Word     | чтение           | Текущее состояние<br>устройства        | 0-Готовность<br>1-Нажата кнопка Пуск                                                                                                    |

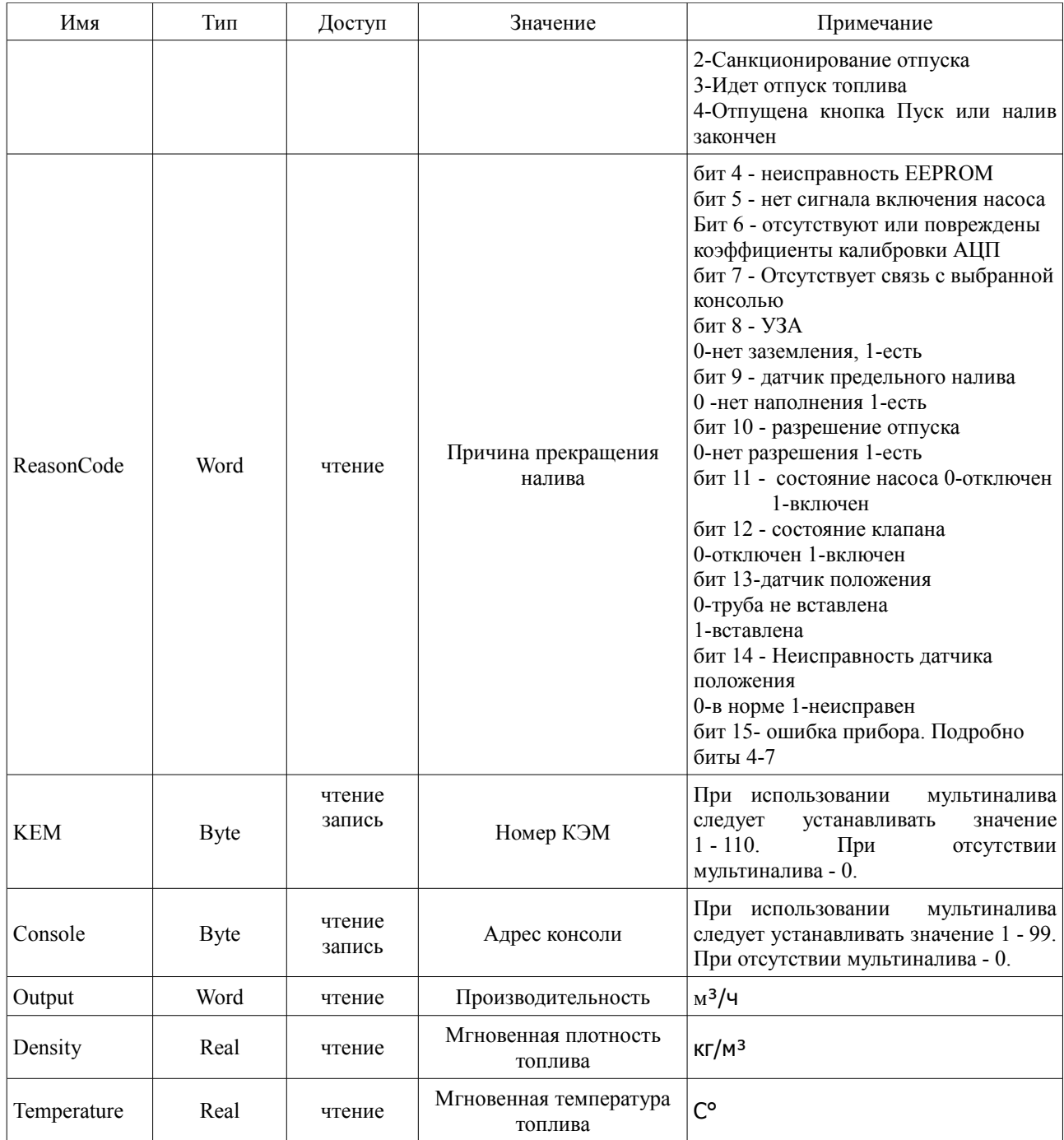

Для диагностики работы сервера и коммуникационных каналов может быть использована бесплатная утилита dOPC Explorer фирмы Kassl GmbH, которую можно загрузить по адресу http://www.kassl.de/opc/explorer.shtml.

# Коды признаков качества данных ОРС-сервера

При работе ОРС-сервера для данных используются следующие коды качества:

• ОРС QUALITY UNCERTAIN  $(40h)$  - данные переданы от ОРС-клиента серверу, но действия над ними не подтверждены прибором, которому они предназначены.

•OPC\_QUALITY\_GOOD (C0h) - данные переданы от OPC-клиента и действия над ними подтверждены прибором.

•OPC QUALITY NOT CONNECTED  $(08h)$  — прибор, которому принадлежать данные, не отвечает.

•OPC\_QUALITY\_BAD (00h) — другие ошибки.

#### **Удаление программы**

Удаление программы следует выполнять штатными средствами операционной системы. Для удаления следует вызвать Панель управления и сделать двойное нажатие левой клавишей мыши на пиктограмме "Установка и удаление программ"*.* В списке выбрать строку "Топаз OPC сервер" и нажать кнопку "Удалить…". Отмена регистрации сервера в системе будет произведена автоматически.

### **Управление прибором**

Основные параметры налива устанавливаются только если при состоянии прибора Status=0 ("Готов") и состоянии датчиков (ReasonCode), которое не противоречит наливу. Например, исправен датчик предельного налива, установлено устройство заземления, предельный налив не достигнут. Срабатывание этих датчиков и возможность появление соответствующих состояний задается параметрами отсчетного устройства.

Установка основных параметров налива осуществляется установкой значения "True" на SetDose.

Санкционирование отпуска происходит автоматически после получения подтверждения установки параметров налива. В процессе налива устанавливается состояние Status=3 ("Налив").

Прерывание налива происходит при срабатывании датчиков, прекращения процесса налива по месту или установкой значения "True" на Interrupt . При этом устанавливается состояние Status=4 ("Налив завершен").

После устранения причины остановки налива можно продолжить операцию установкой значения "True" на Topup.

Запись итогов операции осуществляется из состояния Status=4 установкой значения "True" на Record.

Критические ошибки работы, например, несанкционированный пуск насоса вызывают состояние, которое не снимается при устранении причины возникновения. В этом случае следует произвести сброс установкой значения "True" на ResetError.

Подтверждение выполнения команды осуществляется с помощью установки кода качества для тэга OPC QUALITY GOOD, в противном случае устанавливается OPC\_QUALITY\_UNCERTAIN.

20

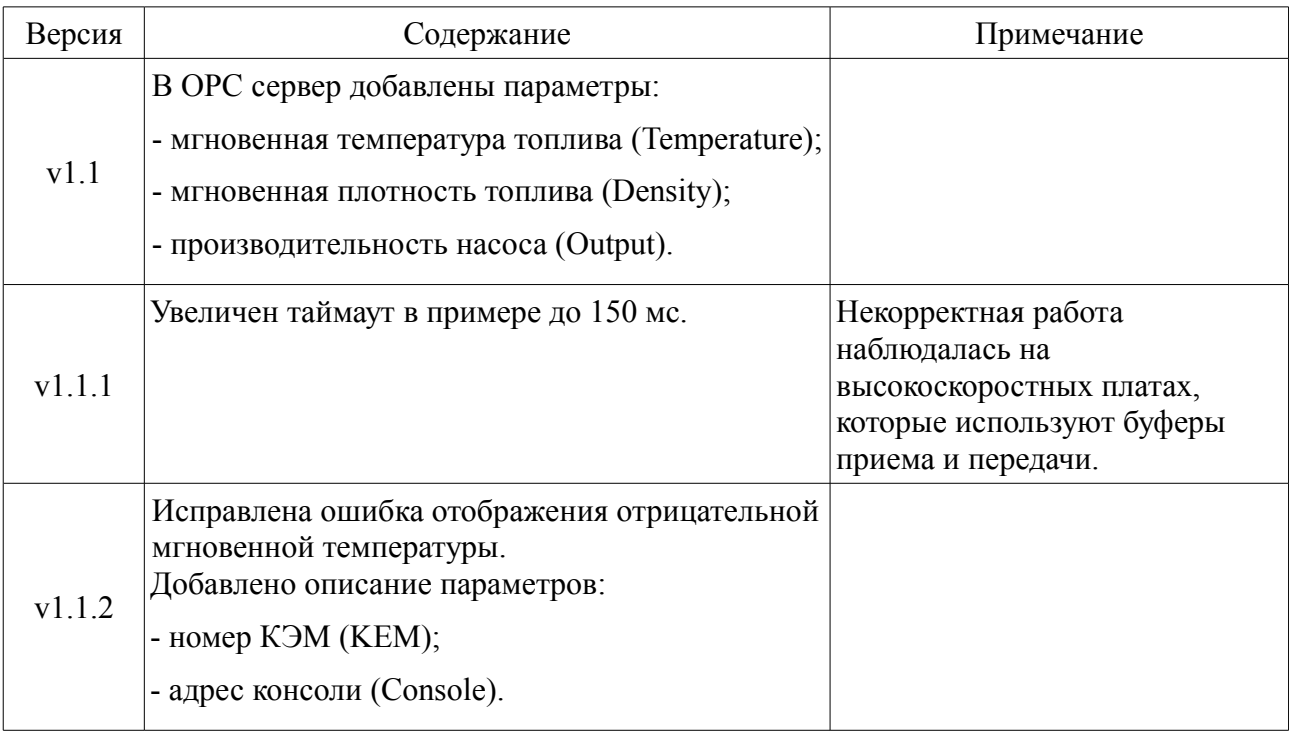

# **Лист регистрации изменений**